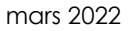

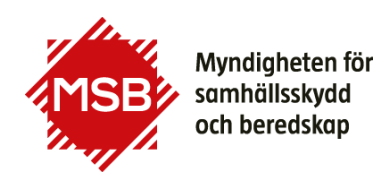

# **Så här ansöker du om forskningsmedel hos MSB**

## **Innan du börjar**

Innan du börjar fylla i det webbaserade ansökningsformuläret för forskningsmedel från MSB är det vår rekommendation att du har grunden för din ansökan sparad i ett annat dokument. Det kommer att underlätta för dig när du fyller i ansökningsformuläret. Det är också ett sätt att säkerställa att ingen väsentlig information går förlorad om något tekniskt fel skulle uppstå.

### **MSB:s e-tjänsteportal**

Ansökan om forskningsmedel görs i MSB:s e-tjänsteportal på [https://etjanst.msb.se/e](https://etjanst.msb.se/e-tjanster/)[tjanster/](https://etjanst.msb.se/e-tjanster/) E-tjänsten för ansökan finns tillgänglig under tiden utlysningen är öppen för ansökningar. Det går att skicka in sin ansökan fram till kl. 23.59 på sista ansökningsdagen, men tänk på att det inte är möjligt att få support efter kontorstid. Huvudsökande behöver e-legitimation för ansökan ska kunna skickas in.

1. Börja med att logga in i e-tjänsteportalen. Klicka på knappen Logga in och välj vilken typ av e-legitimation du har.

2. Första gången du loggar in hamnar du på fliken Mina uppgifter där du behöver välja på vilket sätt du vill få återkoppling på dina ärenden: via SMS (ange mobilnummer) och/eller e-post (ange e-postadress). Tryck på Spara.

3. Gå till fliken E-tjänster och klicka på länken "E-tjänst" för den utlysning du vill söka till.

4. Länken "blankett" är ett reservalternativ och används bara om du inte har möjlighet att använda e-tjänsten, eller om det skulle vara driftsstörningar i e-tjänsten.

# **E-tjänsten**

E-tjänsten består av ett formulär med ett antal flikar (1) på vilka du ska lämna efterfrågad information. Om "Spara automatiskt" (2) är aktiverat (se längst upp till höger) sparas ditt formulär en gång i minuten. Om du väljer att inte göra klart din ansökan direkt kommer du nästa gång du går in på denna e-tjänst kunna välja att återuppta din tidigare påbörjade ansökan. När anmälan är inskickad till MSB kan du inte längre göra några ändringar i den. När du fyllt i alla fält på fliken klickar du på knappen "Framåt" (3) för att komma till nästa flik. Det går inte att komma vidare till nästa flik om du inte har fyllt i text i fälten. Genom detta dokument kan du få en överblick över vad som efterfrågas.

### **Fliken grunduppgifter**

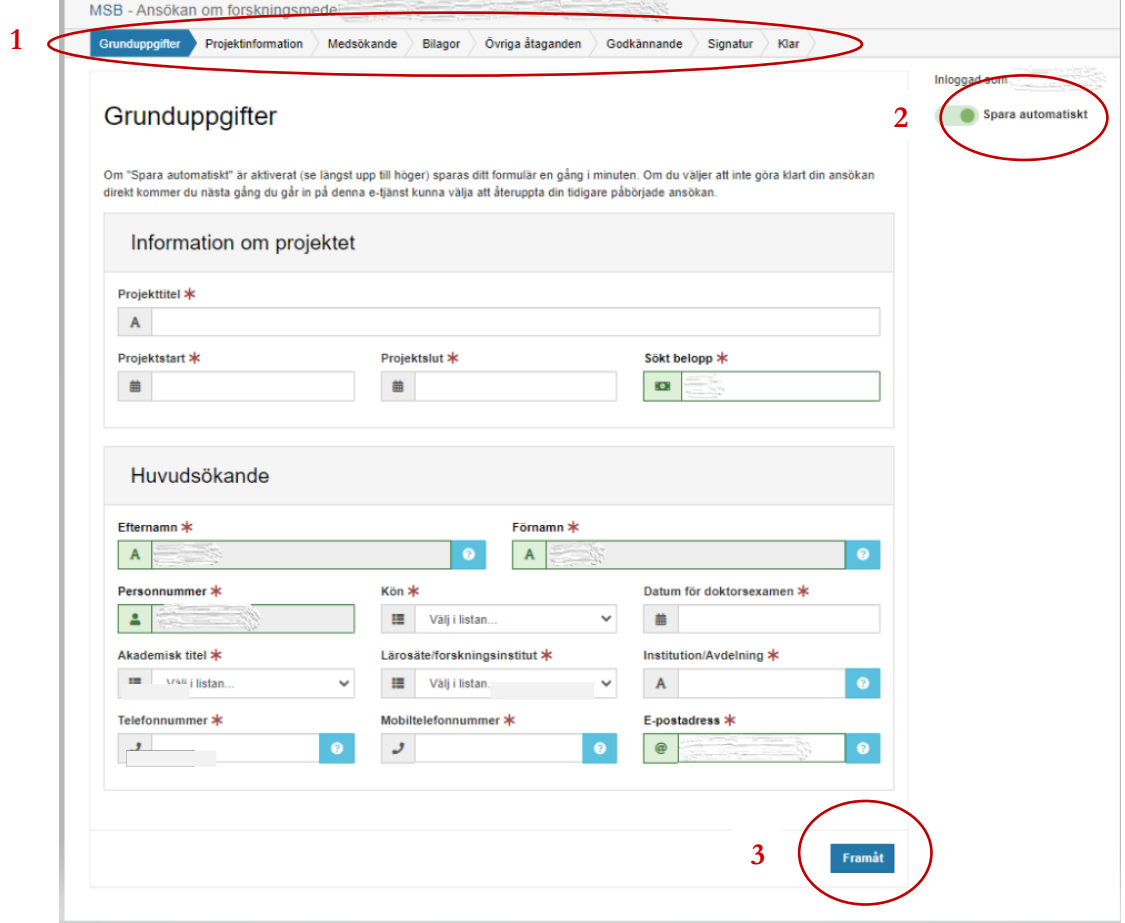

För sökande ska lärosäte anges. Om ditt lärosäte saknas i listan väljer du "Annat lärosäte" och ser till att det står i CV för respektive person vilket lärosäte som gäller.

#### **Fliken projektinformation**

Under varje ruta, inringat i rött, finns en angivelse om hur många tecken som ryms. När du börjar skriva sker en automatisk nedräkning.

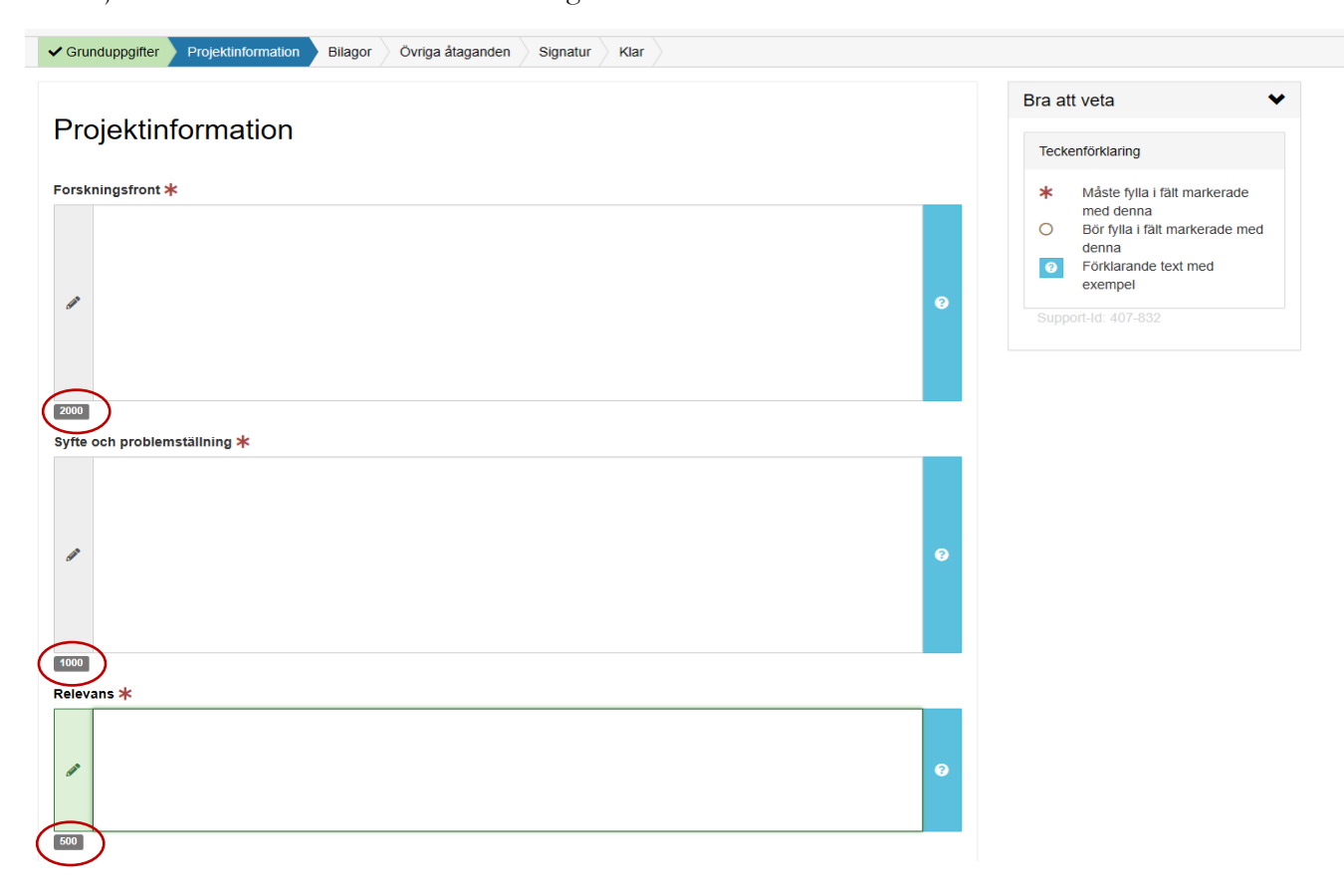

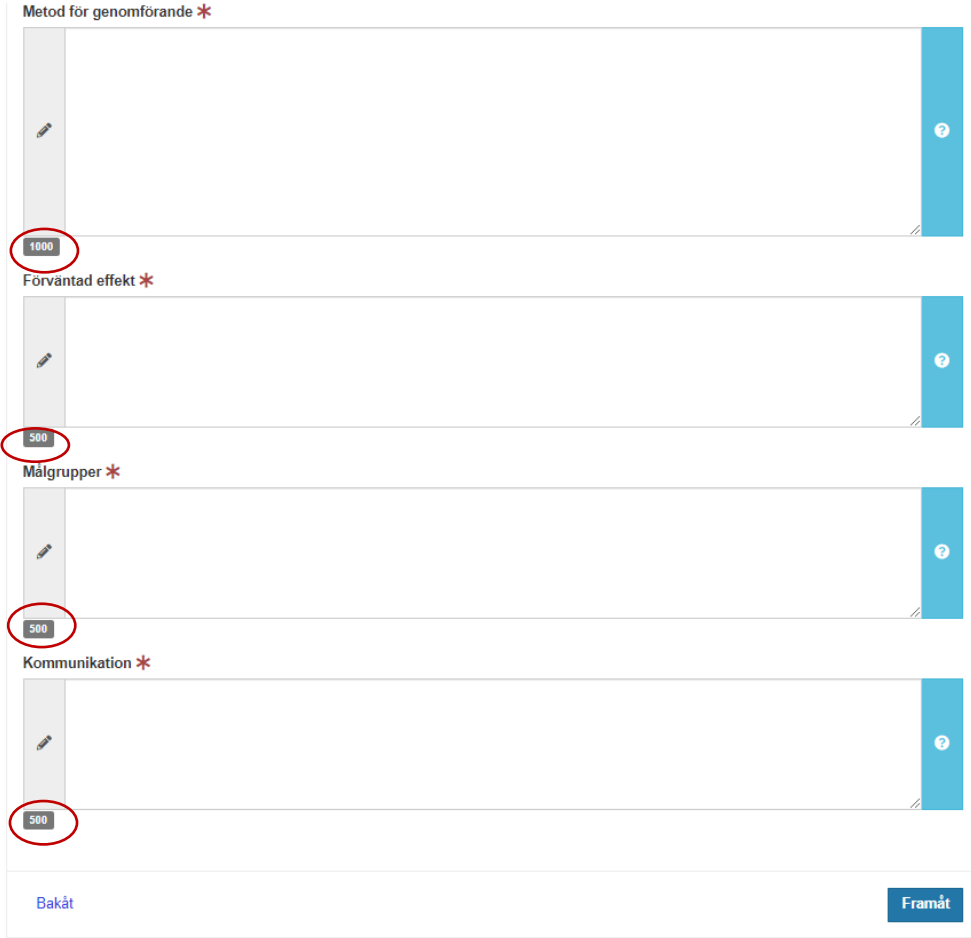

# **Fliken bilagor**

Att tänka på är att filnamnen får vara högst 40 tecken.

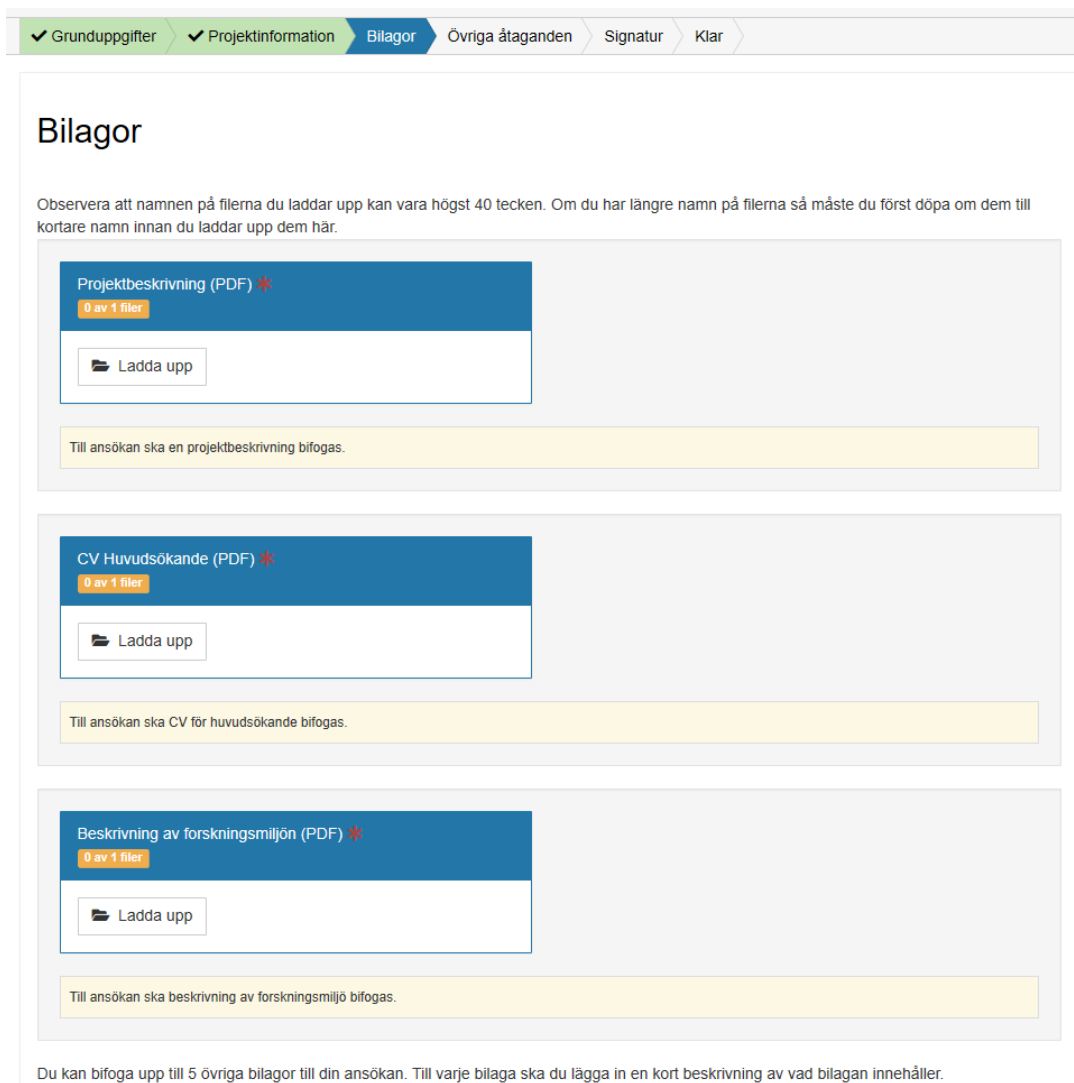

### **Fliken övriga åtaganden**

Här fyller du i övriga pågående och avslutade projekt med MSB-finansiering eller hos annan finansiär. Vi är främst intresserade av projekt som är inom samma område som forskningsutlysningen eller inom MSB:s ansvarsområde och som pågår eller är avslutade sedan högst några år tillbaka.

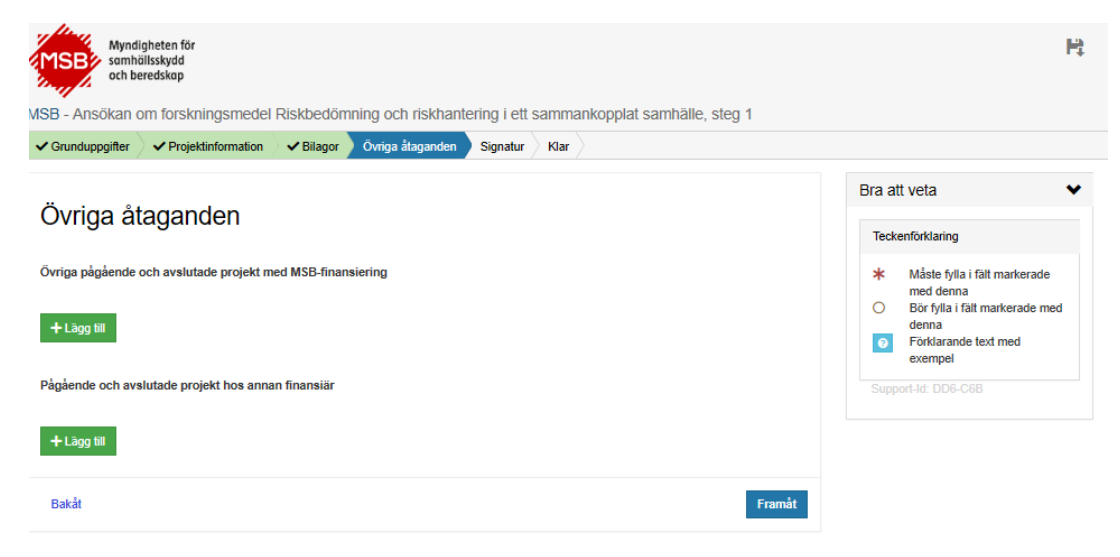

### **Fliken signatur**

 $\subset$ 

För att kunna skicka in ansökan behöver du som huvudsökande skriva under med elegitimation.

Skriv gärna ut eller spara ner sammanställningen av din ansökan innan du skickar in den. Det gör du genom att klicka på någon av ikonerna som syns ovanför dokumentet (det ser lite olika ut beroende på vilken webbläsare du använder). Kom ihåg att sedan klicka i att du godkänner ansökan och att gå vidare till signering**. Om du glömmer att signera ansökan kommer den inte att skickas till MSB.**

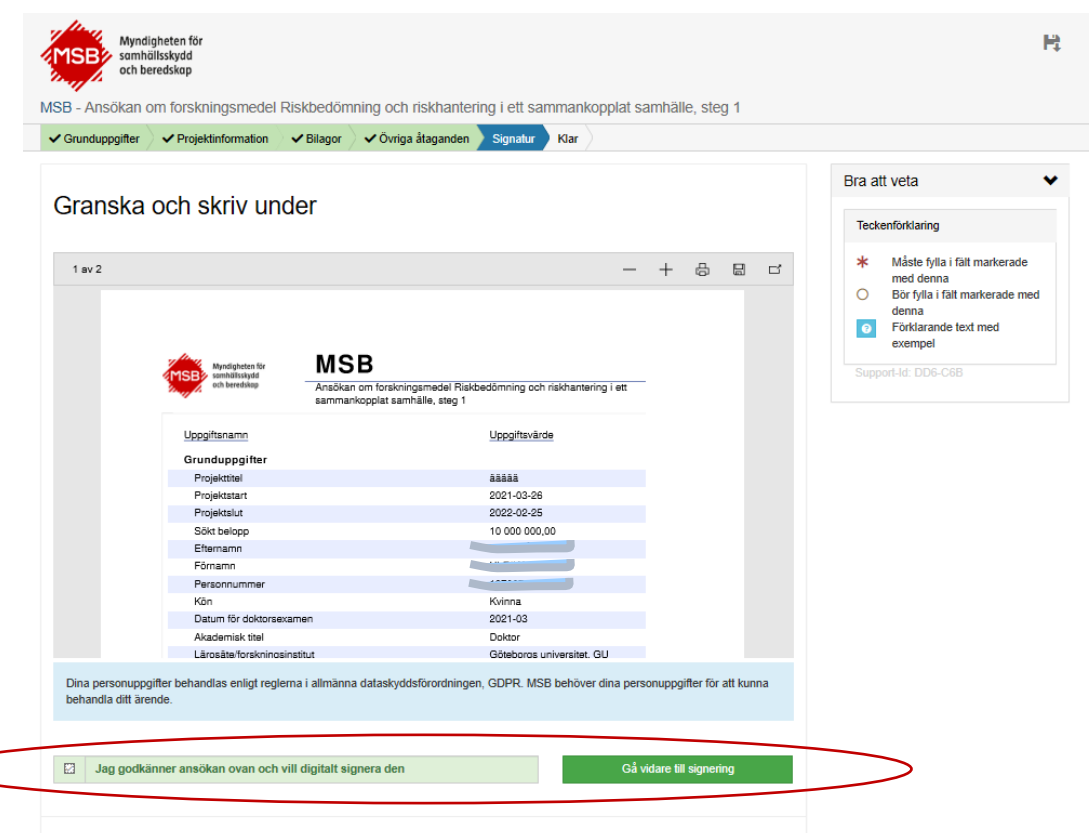

## **Fliken klar**

När ansökan har inkommit till MSB kommer du att få en avisering via mejl eller sms. Du kan då hitta information om din ansökan under fliken Mina Ärenden i MSB:s etjänsteportal. **Kontakta MSB omgående genom att mejla [forskning@msb.se](mailto:forskning@msb.se) om du inte har fått någon bekräftelse inom 24 timmar.**

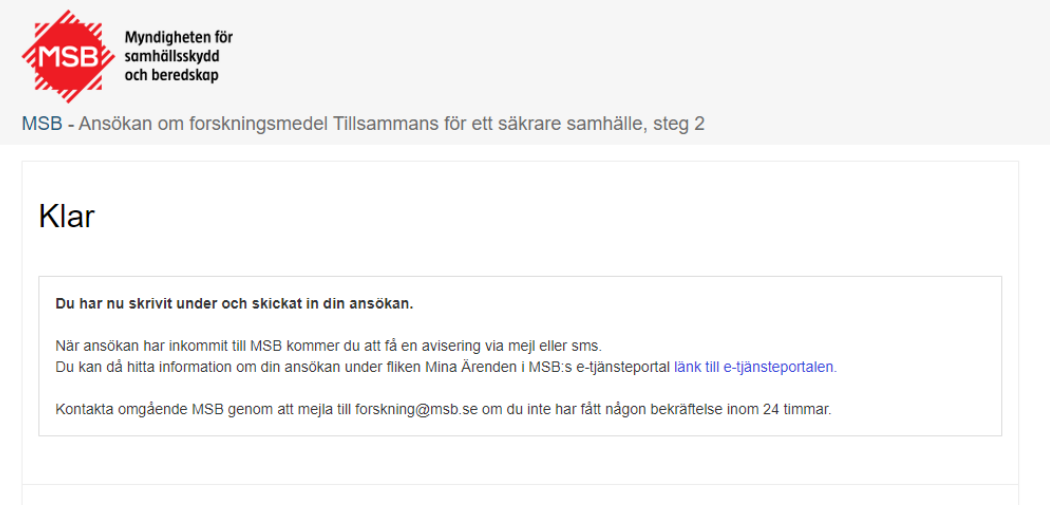

### **Support**

Kontakta forskning@msb.se om du har problem med e-tjänsten eller har frågor kring utlysningen.